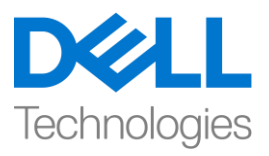

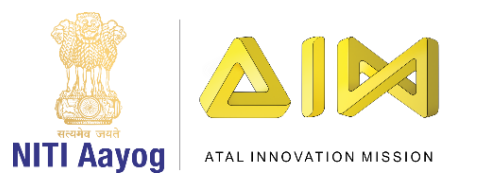

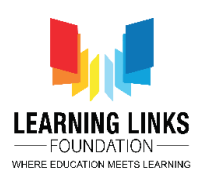

## **ENGLISH VERSION**

## **Design the Screen Layouts – Part I**

Hi Everyone! Welcome to the intermediary course on game development.

Diseases and illnesses have plagued humanity since time immemorial. Even today they continue to be a major cause for misery and loss of lives across the world. There has been a marked rise in the scale and spread of diseases in recent times. We all know that health and well-being are of prime importance for humans but pathogens like virus, bacteria, fungi, protozoa and worms pose a major threat and cause loss of lives.

Some common infectious diseases that the world has dealt with in the past are malaria, tuberculosis, leprosy, influenza, smallpox, etc. With concerted efforts some diseases have become curable while others like smallpox have been eradicated.

However, with an ever-growing human population and rise in trade between countries, the complexities of controlling infectious diseases have also multiplied. Despite the advances in Science, controlling transmission of such diseases have at times not met with success. Humans are at constant risk of epidemics and pandemics, given the emergence of resistant strains of microorganisms. The fag end of 2019 saw the emergence of Covid – 19 that is caused by a virus belonging to coronavirus family. Did you know that this is the same family of virus that causes the harmless common cold?

Over the years it has been observed that the pathogens mutate and change its form to a dangerous strain and cause illness.

Today, many medical advances have been made to safeguard life against infection by pathogens, through the use of vaccination, antibiotics and fungicide.

The problem is grave and we all need to join hands to do our bit to bring awareness on the importance of tackling such situations.

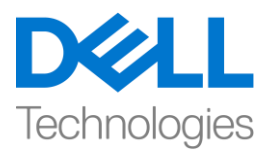

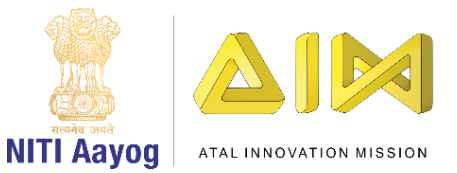

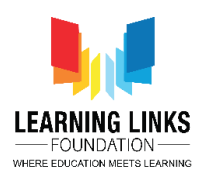

So how about building a game which challenges us to protect ourselves and destroys these pathogens with the help of different antibodies. Our mission is to save the humans.

To begin with let me give you a brief idea about the game. Consider a city filled with humans where pathogens fall from above to infect humans when they come in contact with them. So, our mission is to destroy the pathogens with antibodies before they succeed in spreading diseases. You have a magic wand in the form of a medicine box that can shoot antibodies of your choice  $$ antibacterial, antiviral, antiprotozoal and antiworms. The medicine box can be controlled by arrow keys on the keyboard and you can shoot the antibodies by pressing the following keys:

- S for anti-bacteria A for antivirus F for Anti protozoa
- D for anti-worm

The trick is to choose the correct antibody to kill the pathogens it is meant for. If you fail to do so before they come in contact with the humans, they will kill them. When you kill a micro-organism you will score 1 point. However, as soon as one of the pathogens hit a human being you will immediately lose 5 points. During the game you must also protect your medical box, as the game gets over after it is hit 6 times by the pathogens. You have a time limit of 2 minutes (120 seconds) to score as high as you can before your game automatically gets over. Are you excited? Let's get started with our mission of saving mankind.

\_\_\_\_\_\_\_\_\_\_\_\_\_\_\_\_\_\_\_\_\_\_\_\_\_\_\_\_\_\_\_\_\_\_\_\_\_\_\_\_\_\_\_\_\_\_\_\_\_\_\_\_\_\_\_\_\_\_\_\_\_\_\_\_

Let us begin by creating these 5 layouts for the game. Home screen Rule screen Main screen Game Over screen Restart screen

First, go to the 'Layouts' folder in the project tab of the project window and right-click on it to open the sub-menu. Select 'Add layout' option and click on it. A new pop-up opens where you click on the 'Add event sheet' option. You will see that a new Layout 2 will open. Repeat this process 3 more times to have 5

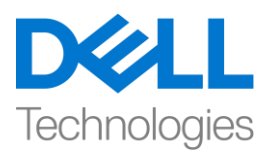

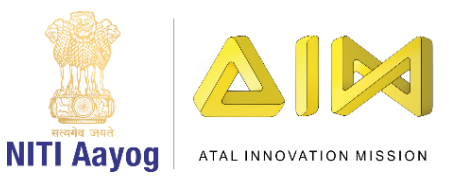

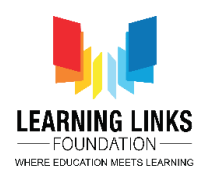

layouts in total namely Layout 1, Layout 2, Layout 3, Layout 4 & Layout 5. Rename the layouts for easy identification to 'Home Screen', 'Main Screen',

'Game Over Screen', 'Restart Screen' & 'Rule Screen' respectively. You can rename the layouts by right-clicking on it and selecting respective rename option.

Just like you renamed the layout, we will rename the corresponding 'Event sheets' where you will code the sprites present in the layout using the names 'Home Screen Code', 'Main Screen Code', 'Game Over Screen Code', 'Restart Screen Code' & 'Rule Screen Code' respectively.

Now, we'll get down to designing our screens. First, we will start with 'Home Screen'. Click on the Home screen layout tab present in the top bar. We will add background to our screen. For this, we will follow the same steps that we learned in our introduction video. Double-click on the screen, select 'Sprite' option from the new object type window, type name as 'HomeBackground' and click on 'Insert' button. An X sign will appear, left-click on the screen again to open the Image editor. Unlike last time, today we'll upload an image from the system. Click on 'Load an image from a file' option from the top bar. For this game, I have already downloaded images like home background, main background, pathogens, antibodies, humans etc. in .png format from the internet. These images are relevant to our game. For the home screen, I have selected the background as per my choice. Once uploaded, click on close X in the corner to see the image on the layout. Grab the anchor points to fit the image to the grey-dotted screen.

Next, we will place 2 buttons on this screen – one is the 'Start' button & the other the 'Rule' button. To do this, we will go to the layer section present in projects window. We notice that we have Layer 0 on which we have placed our background image. Let's add another layer over which we'll place the start button. To do this, right-click on the Layer 0 and from the sub-menu click the 'Add layer at top' option. Rename the Layer 0 as 'Background Layer' and click on the Lock to lock the background layer. Select the Layer 1 and rename it to 'Button Layer'. Go to the layout again and double-click on it to open the Insert new object window, select 'Sprite' option, write the name as 'GameStartButton' and click on insert, X sign will appear. Left-click on the screen to open the image editor and from the upload section, upload an image of Start button. You can

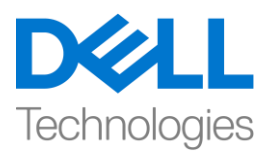

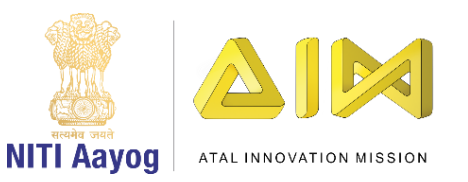

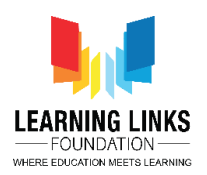

choose to create a button as well. Resize the button using anchor points and drag to place it at the proper place on the screen.

For adding a rule button, double-click again on the layout and instead of uploading a sprite, let us select 'OK' button under Form Controls in the insert new object window, name it 'RulesButton' and click insert. Change the text from OK to 'Rules' by using the properties window on the left side. Go to Text option under Properties to change it.

So, you see we are done with the Home screen. In our next video, we will continue making changes to the other layouts of our game.

Till then, Bye-Bye! See you in the next video!

## **HINDI VERSION**

## **Design the Screen Layouts – Part I**

हेलो सबको! गेम development के intermediary course में आपका स्वागत है।

रोग और बीमारियों ने बहुत पुराने टाइम से मानवता को परेशान किया है। आज भी वे दुनिया भर में दुख और नुकसान का एक main कारण बने हुए हैं। अभी के दिनों में रोग के level और फैलने में बहुत ज्यादा वृद्धि हुई है। हम सभी जानते हैं कि health और well-being इंसानों के नलए सबसे ज्यादा महत्त्व रखते हैं, लेककन वायरस, बैक्टीररया, fungi, protozoa और कीड़े जैसे बीमारियाँ पैदा करने वाले एक बड़ा खतरा हैं और जिसके कारण बहु त सी जानेंजाती है।

कुछ common फैलने वाले रोग जिनसे दुनिया ने अतीत में लड़ाई की है वे malaria, tuberculosis, leprosy, influenza, smallpox, etc. अच्छी कोशिशों के कारण कुछ रोग का इलाज हो गया जबकक कु छ जैसेsmallpox का ख़त्म हो गए|

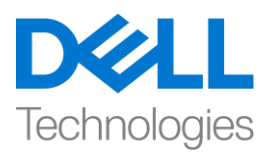

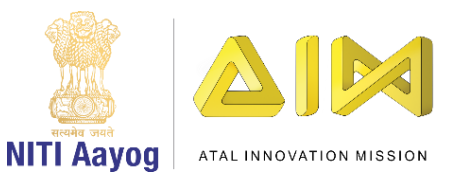

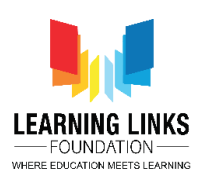

हालांकक, बढ़ती human population और देशों के बीच business बढ़ने के साथ, infectious diseases को control करने में मुश्किलें भी कई गुना बढ़ गई हैं। science में progress के बाद भी, कई बार ऐसी बीमारियों को फैलने से रोकने में success नहीं मिली है। microorganisms में resist करने की ability बढती जा रही है जिसके कारण इंसान epidemics और ppandemics केलगातार risk मेंहैं। 2019 के end part में covid - 19 emerge हु आ जो corona virus family सेrelated virus के कारण होता है। क्या आप जानते हैं कि यह virus की same family है जिसके कारण harmless common cold होता है|

वर्षों से देखा गया है कि disease पैदा करने वाले microorganism जिन्हें हम pathogen कहते हैं उनके structure में change होता है और इनके कारण illness होती है

आज, मेडिकल field में progress के कारण life को in pathogen से होने वाले infection सेsafe रखनेके vaccination, antibiotics and fungicide का use ककया जा रहा है.

problem serious है और ऐसी situations से निपटने के importance पर awarness लाने के लिए हम सभी को हाथ मिलाने की जरूरत है।

तो कैसे रहेगा ऐसे गेम के को बनाएं जिसमे खुद को protect करने और इन pathogen को अलग अलग antibodies की help से खत्म करने का challange होगा , हमारा मिशन इंसानों को बचाना है।

इसको शुरू करने के इस गेम के बारे में एक short में बताती हूं। सोचे एक city है जो इसानों से भरा हुआ है और जहां pathogens ऊपर से गिरते है और इसानों को infect करते हैं जब वो उनके contact में आते हैं। इसलिए, हमारा मिशन pathogen को disease फ़ैलाने से पहलेही उन्हेंantibodies के help सेखत्म करना है। आपकेपास एक medicine box के form मेंएक जाद की छडी हैजो आपकी पसंद के antibodies - antibacterial, antiviral, antiprotozoal and antiworms को शूट कर सकती medicine box को keyboard पर arrow keys से control किया जा सकता है और आप इन keys को press करके antibodies को शूट कर सकते हैं:

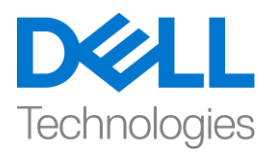

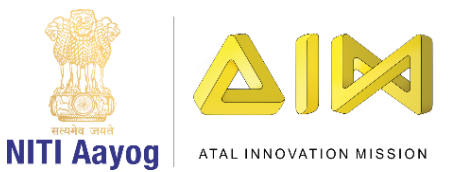

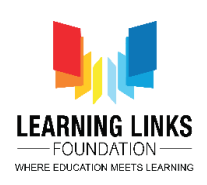

anti-bacteria केनलए S antivirus केनलय A Anti-protozoa केनलय F anti-worm केनलय D

trick ये है की सही antibody को चुनना जो उस pathogen को मारने के लिय बना है । अगर आप उनके इंसानों के contact मेंआनेसेपहलेऐसा करनेमेंfail हो जातेहैं, तो वे उन्हेंमार देंगे। जब आप एक microorganism को मारतेहैंतो आपका score 1 होगा। लेककन, जैसेही एक pathogen नेएक इंसान को touch ककया आप तुरंत 5 points loose कर देंगे। गेम के दौरान आपको अपने मेडिकल बॉक्स को भी protect करना होगा, क्योंकि अगर pathogen ने 6 बार hit कर दिया to इससे गेम end हो जायगा। आपके पास अपने गेम के automatically end होनेसेपहलेजजतना possible हो उतना high स्कोर करनेके लिए 2 मिनट (120 सेकंड) की time limit है।

क्या आप excited है? आइए इंसानों को बचाने के हमारे मिशन की शुरुआत करें।

\_\_\_\_\_\_\_\_\_\_\_\_\_\_\_\_\_\_\_\_\_\_\_\_\_\_\_\_\_\_\_\_\_\_\_\_\_\_\_\_\_\_\_\_\_\_\_\_\_\_\_\_\_\_\_\_\_\_\_\_\_\_\_\_

आइए गेम के लिए ये 5 layouts बनाकर शुरू करें। Home screen Rule screen Main screen Game Over screen Restart screen

सबसे पहले, प्रोजेक्ट विंडो के प्रोजेक्ट टैब में 'layouts' फ़ोल्डर पर जाएं और sub-menu open करनेके नलय इस पर right click करें। 'Add layout' आप्शन चुनेंऔर उस पर जक्लक करें। एक नया pop-up open होगा जहााँआप 'Add event sheet' आप्शन पर क्लिक करें। आप देखेंगे कि एक नया 'layout 2' open होगा। इस process को 3 बार repeat करेंताकक total 5 layout open हो जायेंLayout 1, Layout 2, Layout 3, Layout 4 & Layout 5.आसानी सेपहचाना जा सके इसनलय पांचो layouts के नाम बदलकर 'Home Screen', 'Main Screen',

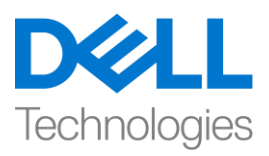

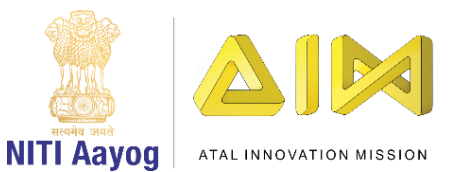

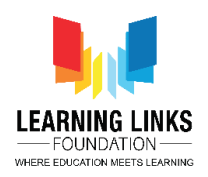

'Game Over Screen', 'Restart Screen' & 'Rule Screen' कर दें|

आप layout पर राइट-जक्लक करकेऔर rename आप्शन चुनकर layout का नाम बदल सकतेहैं।

जैसेआपनेlayout का नाम बदला है, वैसेही हम उनके corrosponding 'Event sheets' का नाम बदलेंगे, जहाँ आप layout में present स्प्राइट्स को 'Home Screen Code', 'Main Screen Code', 'Game Over Screen Code', 'Restart Screen Code' & 'Rule Screen Code' नाम use करके कोड करेंगे।

अब, हम अपनी स्क्रीन डिज़ाइन करेंगे। सबसे पहले, हम 'Home Screen'के साथ शुरुआत करेंगे। टॉप बार में present Home screen layout tab पर क्लिक करें। हम अपनी स्क्रीन पर background add करेंगे। इसके लिए, हम उन्हीं steps का पालन करेंगे जो हमने अपने introduction वीडियो में सीखे थे। स्क्रीन पर डबल-क्लिक करें, new object type window से'sprite' आप्शन चुनें, इसका नाम 'Home Background' type करें और 'insert' बटन पर जक्लक करें। एक X sign कदखाई देगा, image editor को open करने के लिए स्क्रीन पर फिर से left-click करें। last टाइम से अलग , आज हम system से एक image अपलोड करेंगे। top बार में 'Load an image from a file' आप्शन पर क्लिक करें। इस गेम के लिए, मैंने पहले से ही home background, main background, pathogens, antibodies, humans etc. केimages को इंटरनेट से .png फॉर्मेट में डाउनलोड कर लिया है। ये images हमारे गेम के लिए सही हैं। होम स्क्रीन के लिए, मैंने अपनी पसंद के according background को चुना है अपलोड होने के बाद, layout पर image को देखने के लिए close X पर क्लिक करें। ग्रे-डॉटेड स्क्रीन पर image को फिट करने के लिए anchor points को पकड़ें।

इसके बाद, हम इस स्क्रीन पर 2 बटन रखेंगे - एक है 'start' बटन और दूसरा 'rule' बटन। ऐसा करने के लिए, हम प्रोजेक्ट विंडो में present layer section में जाएंगे। हम देखते हैं कि हमारे पास layer 0 है, जिस पर हमने अपनी background image रखी है। चलिए एक और layer addकरते हैं जिस पर हम 'start' बटन रखेंगे। ऐसा करने के लिए, लेयर 0

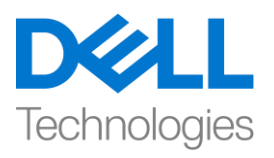

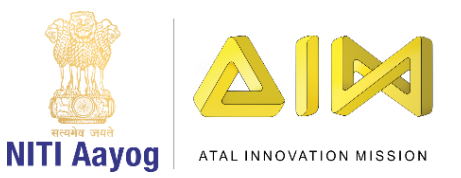

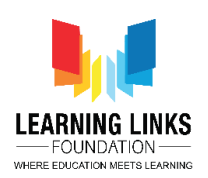

पर राइट-जक्लक करेंऔर sub-menu से'Add layer at top' आप्शन पर जक्लक करें। लेयर 0 नाम 'Background Layer' कर देंऔर Background Layer को lock करने के नलए lock पर जक्लक करें। layer 1 select करेंऔर इसका नाम बदलकर 'Button Layer' कर दें। फिर से layout पर जाएं और Insert new object window को open के नलए उस पर िबल-जक्लक करें, 'sprite' आप्शन चुनें, और इसका 'GameStartButton' नलखेंऔर insert पर click करें, X sign कदखाई देगा। image editor open करने के लिय स्क्रीन पर left click करें और upload section से Start button का image upload करें,

आप एक button create भी कर सकतेहैं। anchor points का use करकेबटन का size बदलें और इसे स्क्रीन पर सही position पर रखने के लिए खींचें।

rule button add करने के लिए, layout पर फिर से डबल-क्लिक करें और स्प्राइट अपलोड करनेके जगह, insert new object window के Form Controls से 'OK' बटन चुनें, इसे'RulesButton' नाम देंऔर insert पर जक्लक करें। left side केproperties window का use करके text को OK से बदलकर 'Rules' कर दें। इसे बदलने के लिए Properties windows के Text आप्शन पर जाएं।

तो, आप देख सकते है Home screen का काम हमने पूरा कर लिया है , हमारे अगले वीकियो में, हम अपनेगेम केबाकी layouts में changes करतेरहेंगे।

तब तक के लिए bye bye! मिलते हैं अगले वीडियो में!